# **Communicating with Clients through Email Washington County**

#### **Email address for Washington County MGs**

[mastergardener.wc@oregonstate.edu](mailto:mastergardener.wc@oregonstate.edu)

## **To open Outlook**

- o Click Outlook icon on the Quick Launch bar at the bottom of the screen  $(Fig 1)$
- o Or double click desktop icon for Outlook (Fig 2)

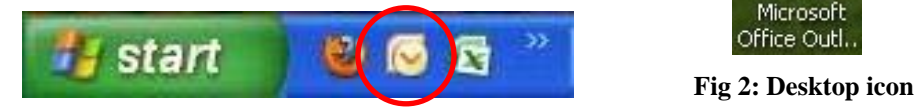

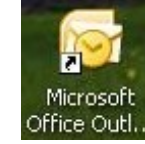

 **Fig 1: Quick Launch icon**

### **To view client emails**

- o Click *Inbox* in left menu of Outlook screen (Figure 3) (List of emails is now in center panel)
- o Click on an email to see a preview in the right panel

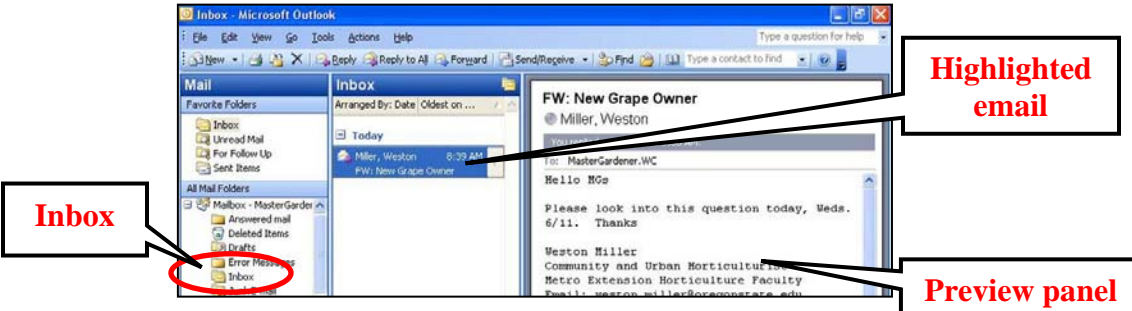

**Figure 3: Outlook screen with Inbox at left, Highlighted email in center, Preview at right** 

## **To respond to a client email**

#### (**Important: See additional email Guidelines in next article)**

- o Double click an email (Figure 3) to open it
- o Click *Reply* in upper left corner of email (not shown) (Notice that the cursor is just above the automatic signature)
- o Type your response
- o If the automatic signature is missing, sign your email by typing Thank you for your inquiry,
	- OSU Master Gardener Volunteer
	- Washington County OSU Extension Service
- o Review the message for completeness and accuracy
- o To send the email, click *Send* (top left corner of the email; not shown) NOTE: *Spell Check* activates automatically; respond to prompts as needed
- o Record the client contact in the Daily Log (See Tab B) (e.g.: Summarize client's question and MG response, including resources)

**Note: Please don't change any settings for Outlook email.**